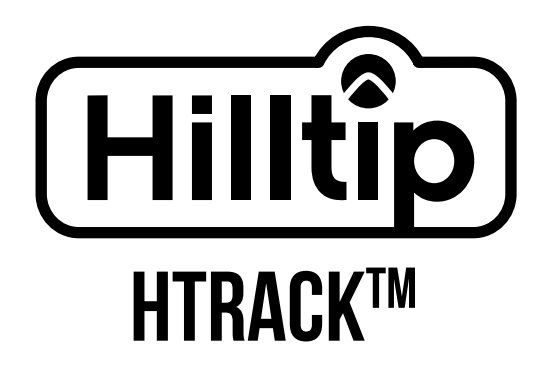

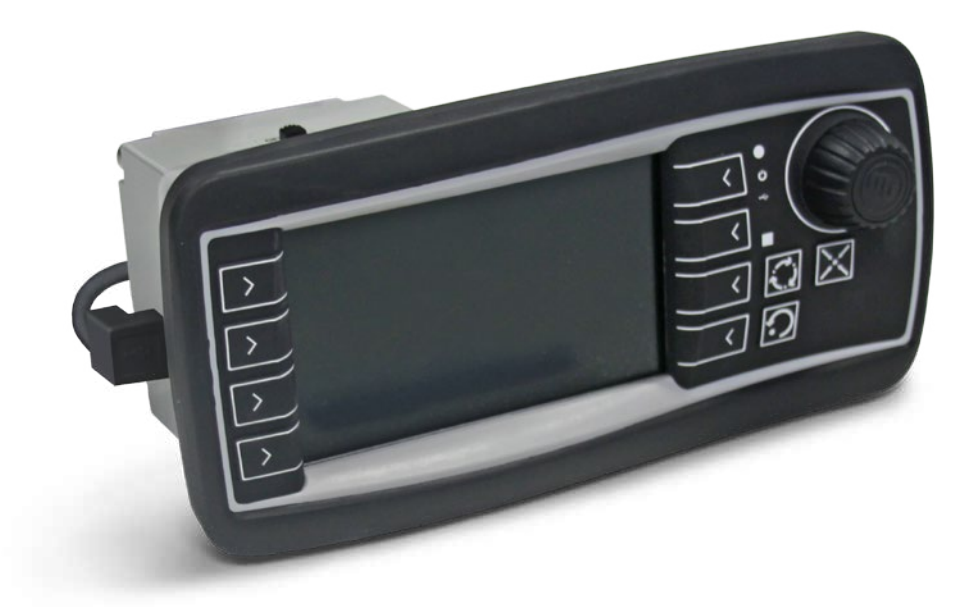

# User guide Hilltip Htrack tracking system

## **Hill**

## **Step 1**

Open the cover of the Hilltip USB modem and insert a sim-card. Connect it to your spreader or sprayer controller with a USB cable. Turn on the controller. In the main menu, select HTrack.

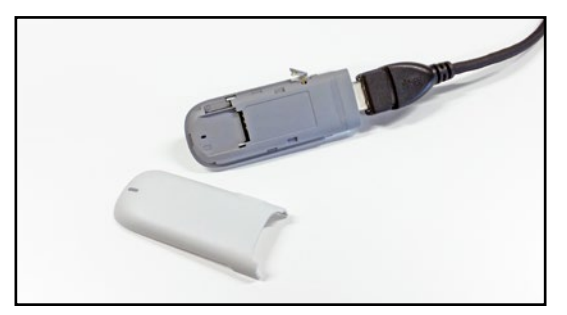

*Insert sim-card into USB modem Controller main menu*

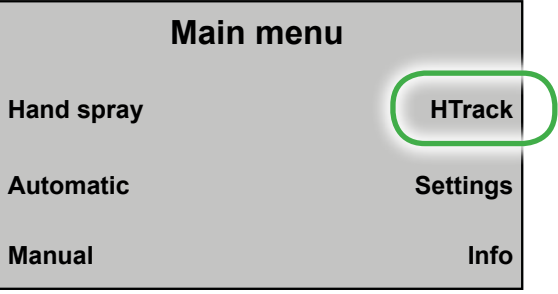

## **Step 2**

On first setup, in the HTrack controller menu, find the controller ID. Go to the HTrack webpage, and under settings → controllers, click "Add new" to insert the controller ID and connect it to your account.

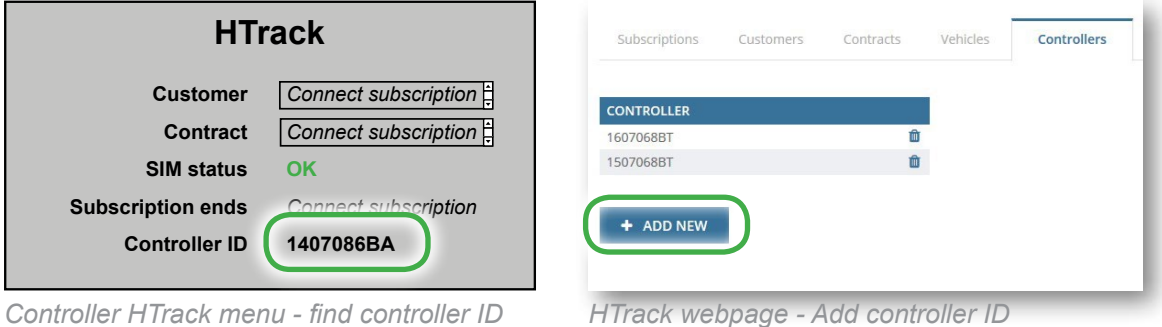

*Controller HTrack menu - find controller ID*

## **Step 3**

Go to settings  $\rightarrow$  subscriptions on the webpage and edit one of your subscriptions to connect it to the controller you just registered.

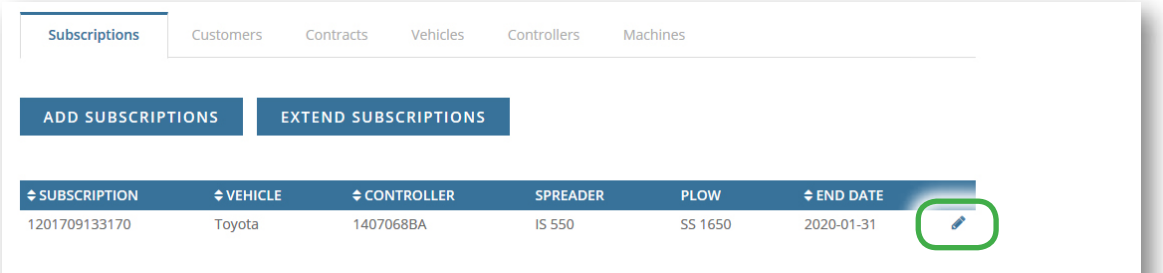

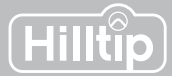

## **Subscriptions** *Settings → Subscriptions*

You need a subscription to use HTrack. One HTrack subscription can only hold data for one vehicle/spreader combination at a time.

The table at the subscription-page shows which devices are connected to your subscription. Click the edit symbol (pencil) to change or add the vehicle, controller, spreader/sprayer or plow connected to your subscription.

| <b>Subscriptions</b>                 | Customers      | Contracts                   | Vehicles<br>Controllers | Machines        |             |                 |  |
|--------------------------------------|----------------|-----------------------------|-------------------------|-----------------|-------------|-----------------|--|
| <b>ADD SUBSCRIPTIONS</b>             |                | <b>EXTEND SUBSCRIPTIONS</b> |                         |                 |             |                 |  |
|                                      |                |                             |                         |                 |             |                 |  |
|                                      | $\div$ VEHICLE | $\div$ CONTROLLER           |                         | <b>SPREADER</b> | <b>PLOW</b> | $\div$ END DATE |  |
| $\div$ SUBSCRIPTION<br>1201709133170 | Toyota         | 1407068BA                   |                         | <b>IS 550</b>   | SS 1650     | 2020-01-31      |  |

*Click the edit symbol to edit a subscription and change or add a device to it.*

Click "Add subscription" to buy a new subscription, or "extend subscription" to extend an existing subscription.

## **Customers and contracts** *Settings → Customers/Contracts*

HTrack is designed so that you can report specific spreading/plowing jobs to specific customers/ clients. Add a new customer (e.g. City of Helsinki) by clicking "Add new" on the *Customers-page.*

Add a new contract to a specific customer by clicking "Add new" on the *Contracts page.* (e.g. add "Library" to City of Helsinki). Click the name of a customer or contract to edit it.

| <b>CONTRACT</b> | <b>CUSTOMER</b>  |     |
|-----------------|------------------|-----|
| Hospital        | City of Helsinki | 俞   |
| Library         | City of Helsinki | û   |
| Kindergarten    | City of Helsinki | fft |
| Parking lot     | SuperCityMarket  | Û   |
| Loading area    | SuperCityMarket  | û   |

*Example of customers and contracts*

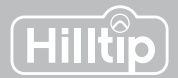

## **Vehicles, controllers and machines** *Settings → Vehicles/Controllers*

Add a vehicle or controller by clicking "Add new" below the matching column. Click the name of an existing device to edit it directly in the table, click the checkmark to save.

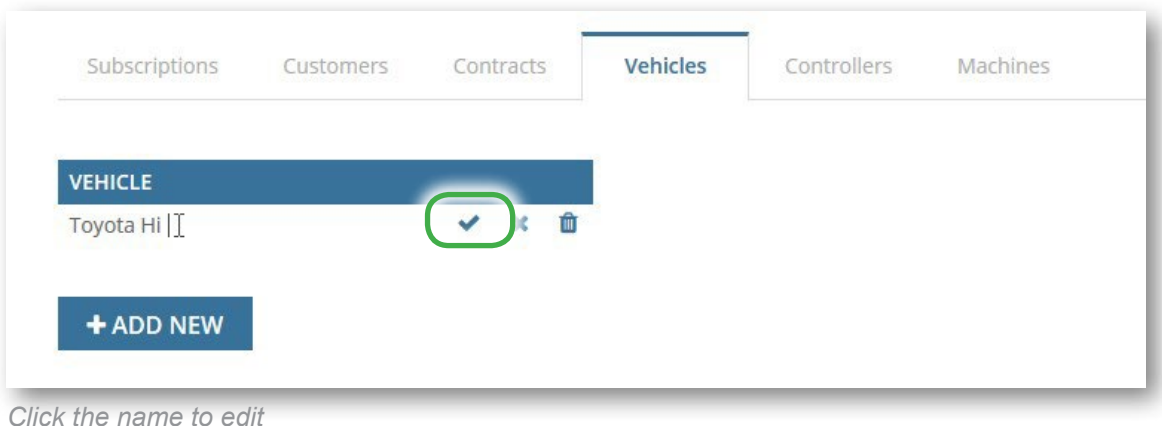

Go to the Subscription-page to combine vehicles, controllers and machines.

## **Controllers settings**

#### *To be completed after you have set up your devices and subscriptions on the webpage:*

Before starting a new spreading/spraying/plowing session, go to HTrack menu in the controller and select Customer and Contract to track and to be able to create customer specific reports.

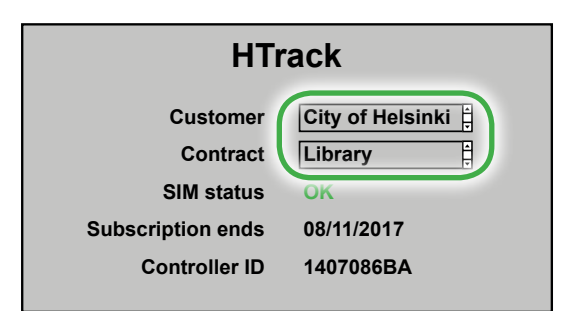

*After webpage setup the options will appear in the in-cab controller*

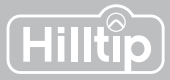

**Map view** *Reports → Map view*

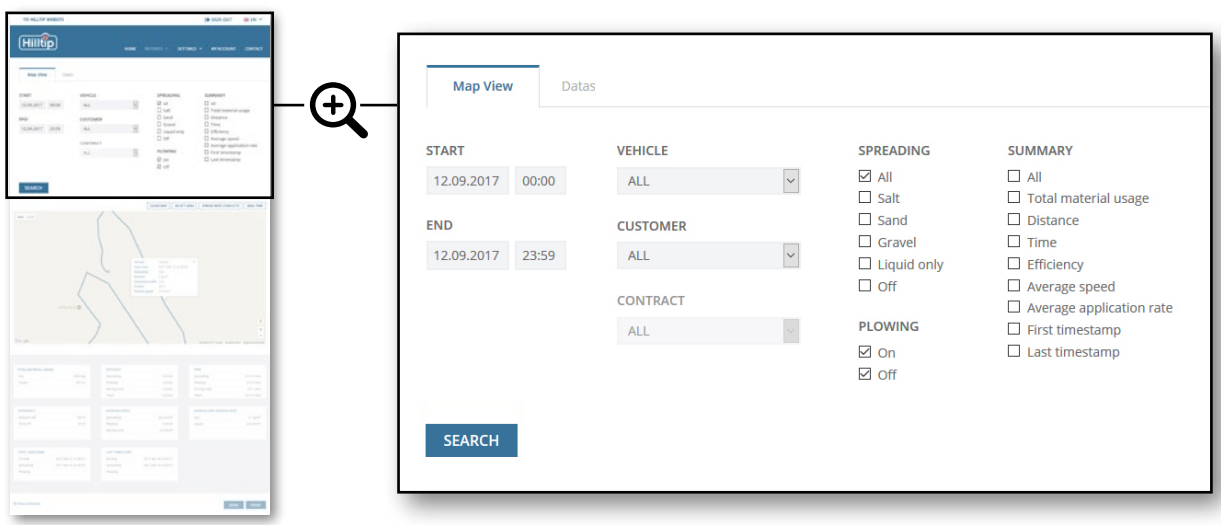

#### **Start - End**

Set a time interval: Insert start and end time to show tracking data during a specific time interval.

#### **Vehicle - Customer - Contract**

You can choose to view details for all vehicles, customers or contracts, or a selected combination of these.

#### **Spreading - Plowing**

Select one or multiple spreading materials to be shown. Select if you want to see where plow has been active (on) or inactive (off), or check both values. For SprayStriker applications, please select "Liquids Only".

#### **Summary**

Check the values you want to be included in the report.

Click **SEARCH** to show details for the set attributes.

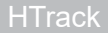

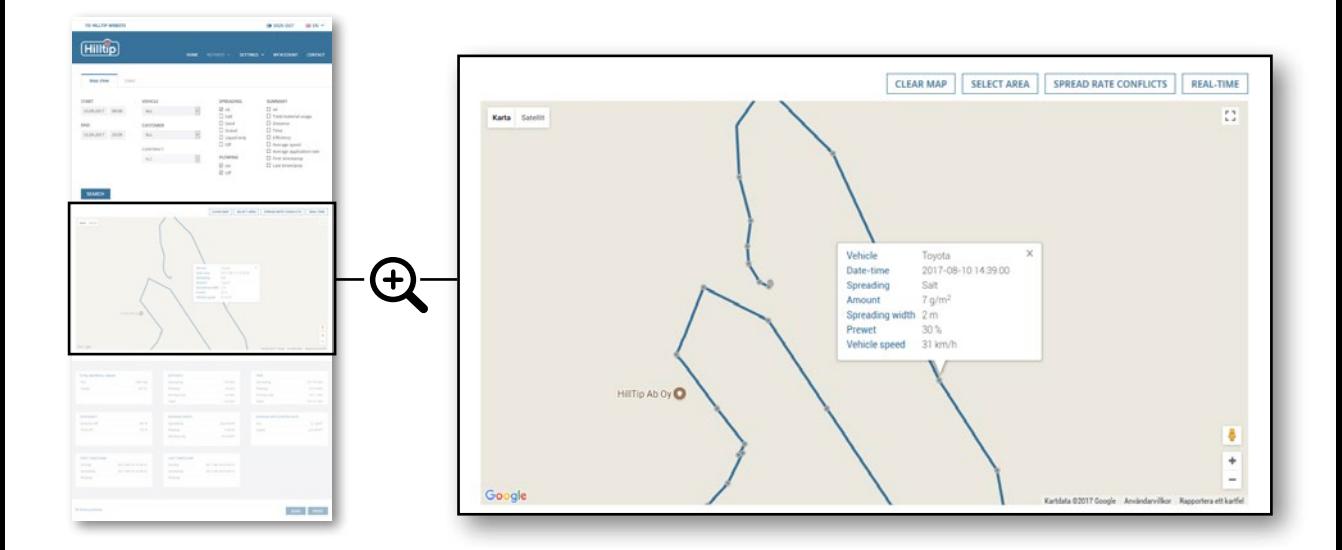

Click on a route to display checkpoints. Checkpoints are logged in 4 second intervals along the route. Click a specific checkpoint to show spreading data for that location.

#### **Clear map**

Clears route from map.

#### **Select area**

Click the map to create a boundary for the area you want to select. Data for this area will be shown in the summary field.

#### **Spread rate conflicts**

Highlight areas where the spreader has not been able to accomplish the spread rate as set in the controller, even if auger is at max speed. This indicates that vehicle speed is too high.

#### **Real time**

If a vehicle has been active within the last 2 minutes, its most recent position will be shown on the map.

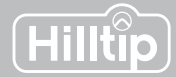

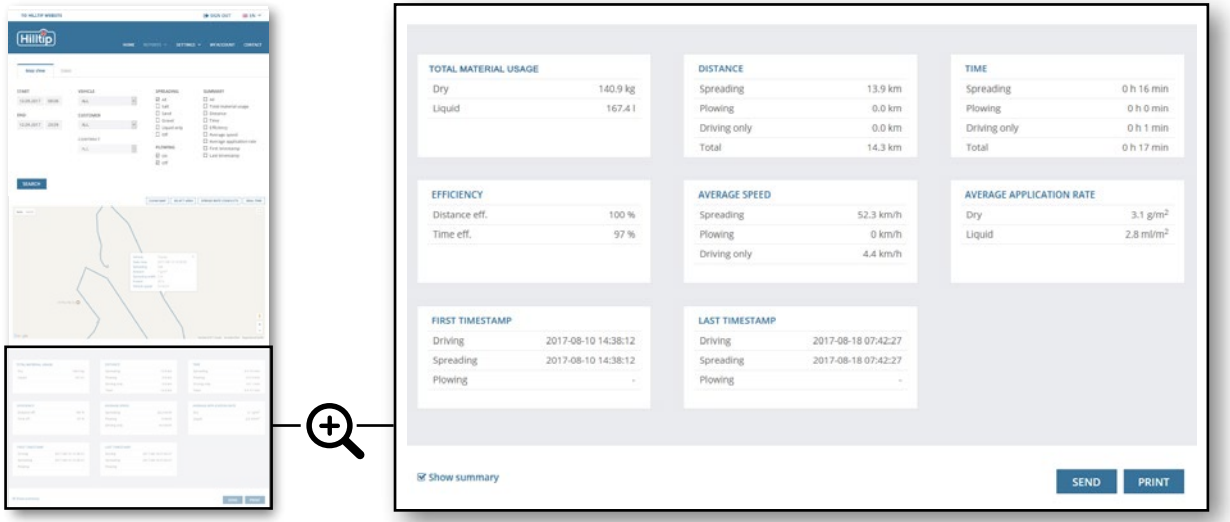

#### **Summary field**

The summary field shows tables which contain data relevant to the selected attributes at the top of the page.

#### **Send as e-mail**

Sends the summary report as a PDF-file to the e-mail address defined in your user profile.

#### **Print**

Generates a summary report as a PDF-file that can be printed or saved.

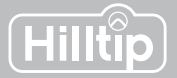

#### **Datasheet view** *Reports → Datasheet view*

Use the datasheet mode when you need to summarize data for longer periods of time. The data will be summarized in tables, and not on a map.

#### **Start - End**

Set a time interval: Insert start and end time to show details for the selected customer or vehicle during a specific time interval.

#### **Type**

You can choose to view details for all or a specific customer/contract or vehicle.

#### **Operating mode**

Select which activity/activities should be shown in the summary.

#### **Spreading material**

Check the spreading materials you want to be shown in the summary. For SprayStriker applications, please select "Liquids only".

#### **Calculations**

Check which attributes should be calculated in the summary report.

Click **SEARCH** to show details for the set attributes.

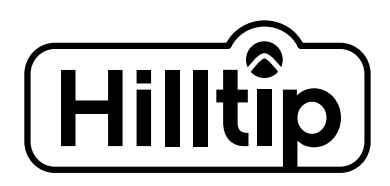

#### **Oy HillTip Ab**

Pukkisaarentie 6 FIN-68600 Pietarsaari Finland

 $\leftarrow$  +358 50 5983 026  $\binom{1}{2}$  +358 50 3659 415

www.hilltip.com info@hilltip.com

*Specifications and other details are subject to change without notice.*